#### **Инструкция по использованию федеральной государственной автоматизированной информационной системы «Молодежь России» для участников**

Регистрация на федеральные, окружные, региональные, муниципальные молодежные мероприятия Федерального агентства по делам молодежи, органов исполнительной власти субъектов Российской Федерации, реализующих государственную молодежную политику, а также высших учебных заведений и некоммерческих общественных объединений происходит в федеральной государственной автоматизированной информационной системе «Молодежь России» (далее – Система).

#### **Цель Системы:**

Автоматизация процессов взаимодействия молодежи с федеральными органами исполнительной власти, органами исполнительной власти субъектов Российской Федерации, органами местного самоуправления, высшими учебными заведениями, общественными объединениями и иными организациями, принимающими участие в реализации государственной молодежной политики; мониторинг, обработка и аккумулирование информации об активности реализации молодежных программ, проведении конкурсов и мероприятий в сфере государственной молодежной политики.

#### **Задачи Системы:**

 Планирование мероприятий в сфере государственной молодежной политики;

 Единая регистрация участников форумных кампаний и мероприятий, проводимых при участии органов исполнительной власти, молодежных и детских объединений;

 Поддержка молодежных общественных организаций посредством единого механизма взаимодействия;

Учет активности пользователей Системы;

Формирование профессиональных молодежных сообществ;

— Мониторинг реализации молодежной политики на территории Российской Федерации;

 Подготовка и формирование электронной отчетности посредством Системы.

**1. Раздел «Регистрация»:**

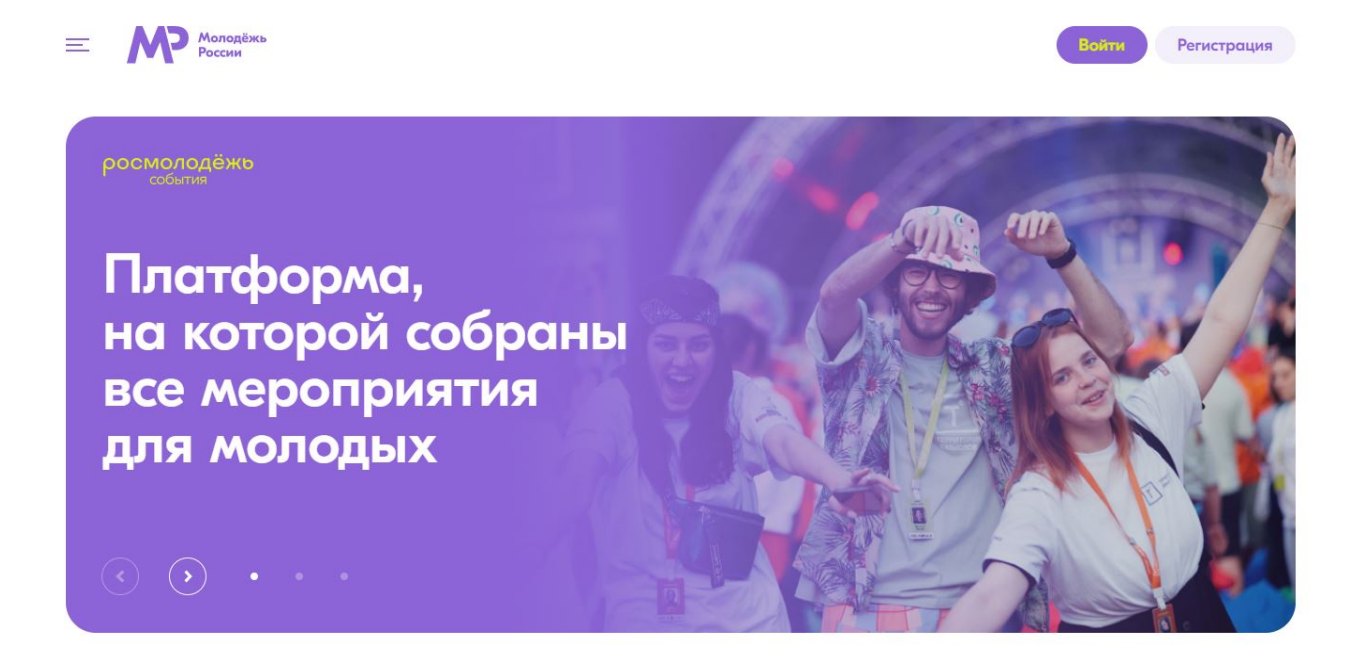

Раздел «Регистрация» позволяет участникам осуществить вход в Систему путем заполнения анкетных данных. В Системе предусмотрено *два типа регистрации*: **быстрая регистрация** (для участия в негрантовых мероприятиях) и **расширенная регистрация** (для участия в грантовых мероприятиях).

**Быстрая регистрация** происходит следующим образом:

 Выбор типа пользователя: я – гражданин России, проживающий на территории РФ; я – гражданин России, проживающий за рубежом; я – иностранный гражданин;

 Личные данные: Ф.И.О., пол, дата рождения, телефон, электронная почта;

 Заполнение пункта «Пароль»: пароль должен содержать не менее восьми символов, в том числе цифры, одну заглавную букву, одну строчную, без пробелов.

 Заполнение данных о фактическом проживании: округ, регион, населенный пункт.

 Загрузка фотографии профиля. Данная фотография будет использована при изготовлении бейджей в случае Вашего участия в Форумах, поэтому рекомендуется использование достоверной фотографии.

Также обращаем Ваше внимание, что для продолжения процедуры регистрации участник должен принять условия *правил пользователя, ознакомиться с политикой обработки и защиты персональных данных, поставив отметку напротив вопроса*.

Иллюстрация по полям для **«Быстрой регистрации»** представлена ниже.

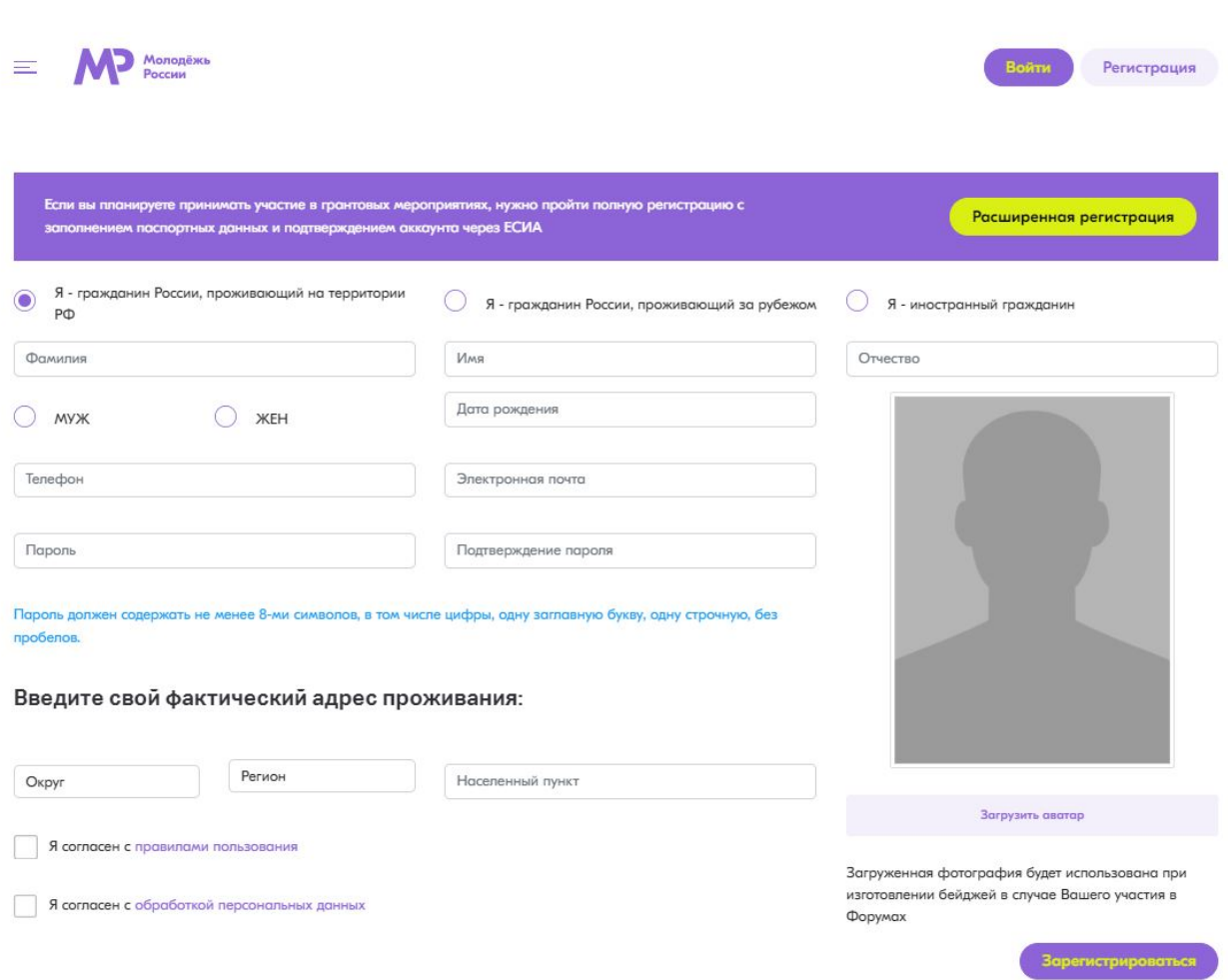

**Расширенная регистрация** происходит в 3 этапа. Для перехода к следующему шагу необходимо заполнение всех полей:

### **Шаг 1:**

 Выбор типа пользователя: я – гражданин России, проживающий на территории РФ; я – гражданин России, проживающий за рубежом; я – иностранный гражданин;

 Личные данные: Ф.И.О., дата рождения, телефон, электронная почта;

Ссылки на дополнительные аккаунты в социальных сетях;

4

 Загрузка фотографии участника, которая будет использована при изготовлении бейджа при участии в форуме;

 Заполнение пункта «Пароль»: пароль должен содержать не менее восьми символов, в том числе цифры, одну заглавную букву, одну строчную, без пробелов.

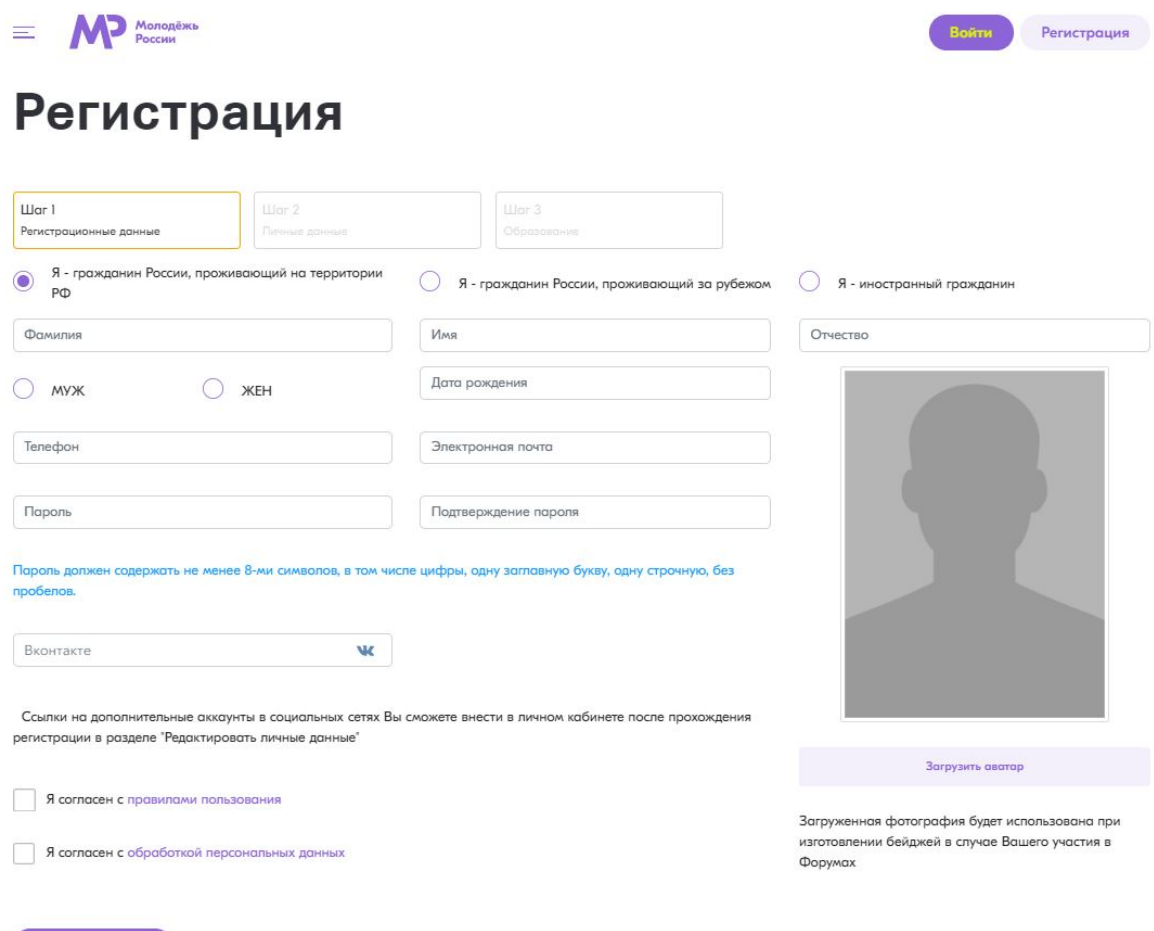

 Для продолжения процедуры регистрации участник должен принять условия правил пользователя, ознакомиться с политикой обработки и защиты персональных данных, поставив отметку напротив вопроса.

Следующий шаг

#### **Шаг 2:**

 Фактический адрес проживания: округ, регион, район, населенный пункт, индекс, улица, дом, квартира;

 Паспортные данные: серия, номер, кем выдан, когда выдан, код подразделения, город, улица, дом, квартира, место рождения как в паспорте.

 $\equiv$  **MD** Mononeix<sub>b</sub>

## Регистрация

Войти

## Регистрация

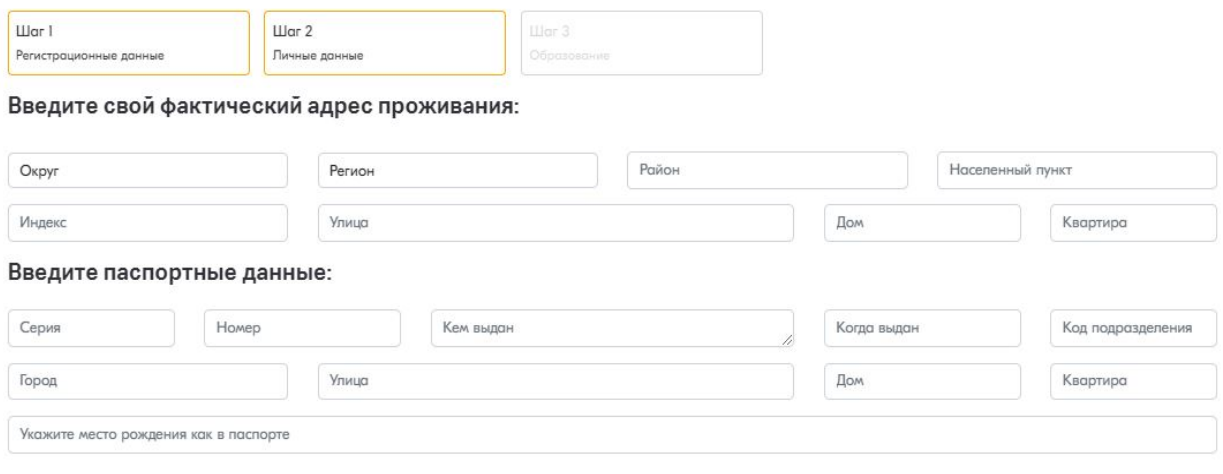

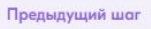

### **Шаг 3:**

 Уровень образования (высшее, бакалавр, магистр, кандидат наук, специалист, доктор наук, неоконченное высшее, среднее специальное, среднее (средняя школа));

Название учебного заведения;

 Специальность (Выбор специальности происходит из справочника, начните вводить официальное название или код);

Год окончания;

Владение языками;

 Уровень владения языком (базовый, читаю и перевожу со словарем, разговорный технический, свободное владение).

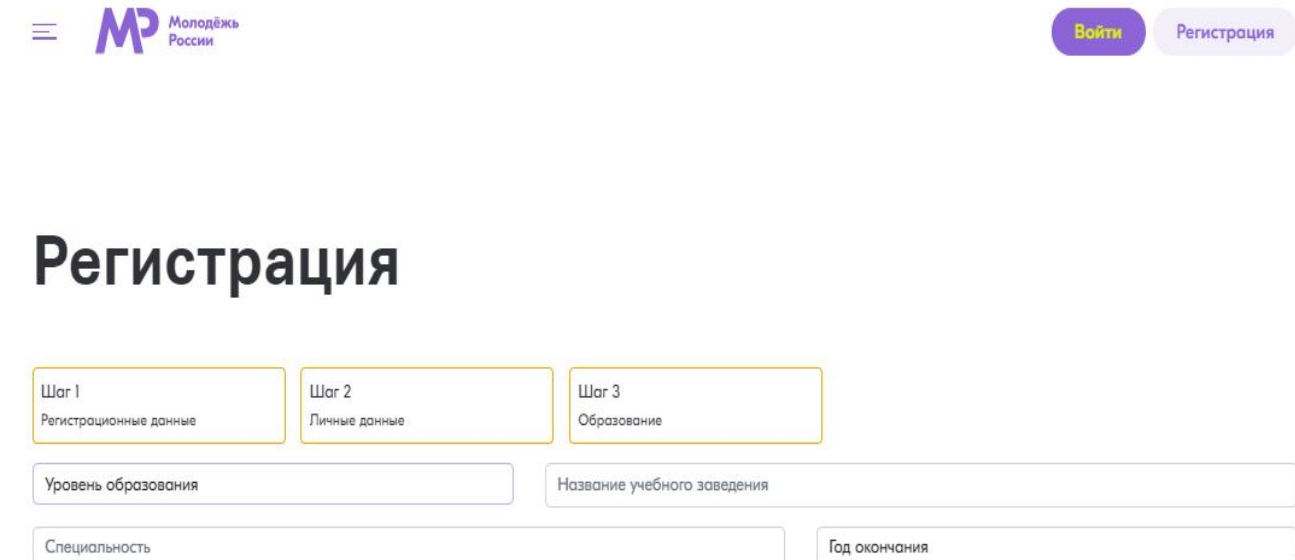

Владение языками Уровень владения языком Дополнительные языки Вы сможете внести в личном кабинете

Зарегистрироваться

Предыдущий шаг

После заполнения всех полей участнику на электронную почту, которую он указал в анкете, придет письмо с подтверждением регистрации.

При необходимости изменения данных Вы можете перейти в раздел «Редактировать профиль» и поменять данные о себе.

#### **2. Раздел «Авторизация»:**

Раздел «Авторизация» позволяет осуществлять вход в Систему путем ввода логина и пароля, которые участник указал в анкете при регистрации.

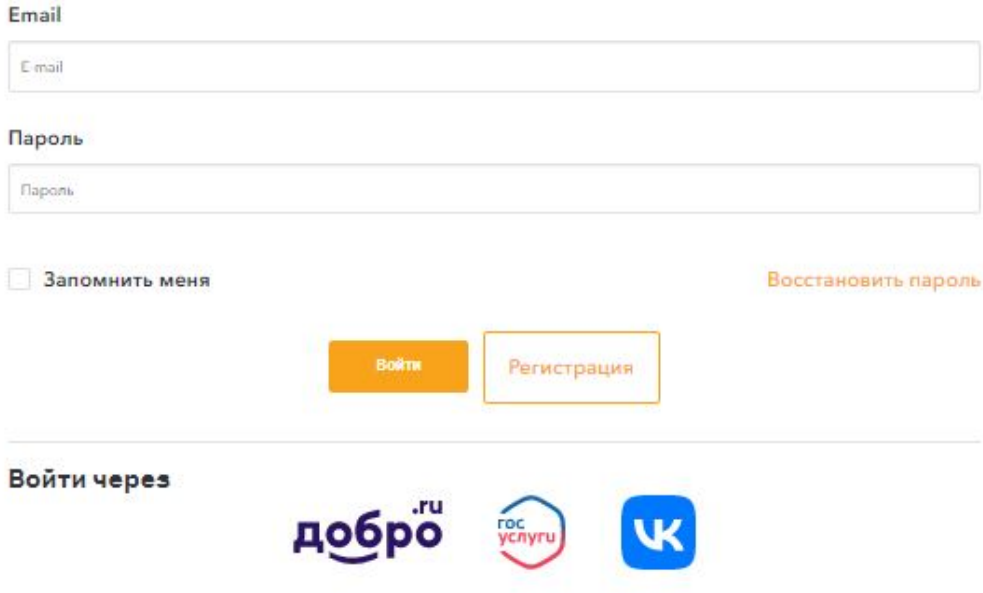

### Войти с паролем

### **3. Раздел «Мои проекты»:**

Раздел «Мои проекты» позволяет участнику просматривать ранее созданные проекты. Создание новых проектов и подача их на участие в грантовых конкурсах проходит в грантовом модуле https://grants.myrosmol.ru/

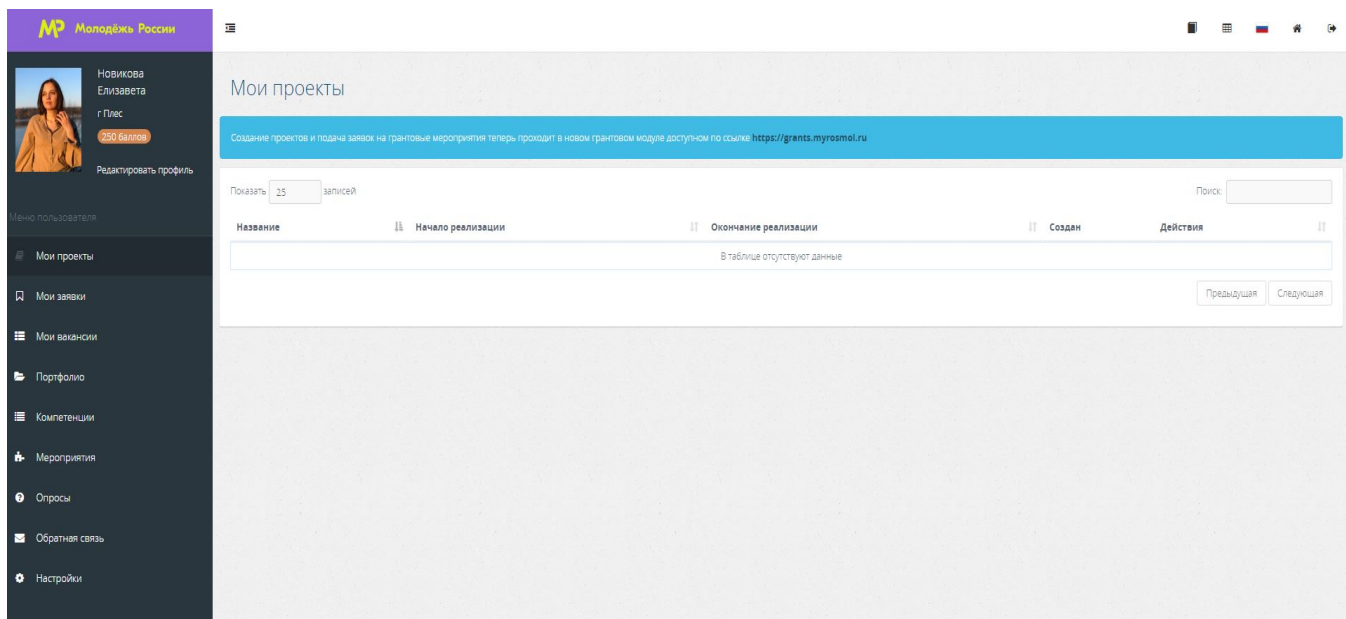

### **4. Раздел «Мои заявки»:**

Раздел «Мои заявки» отображает полный список зарегистрированных заявок участника на мероприятия. А также участник может редактировать анкету, отзывать и отслеживать статус заявки (рассматривается, одобрена, отклонена, присутствовал).

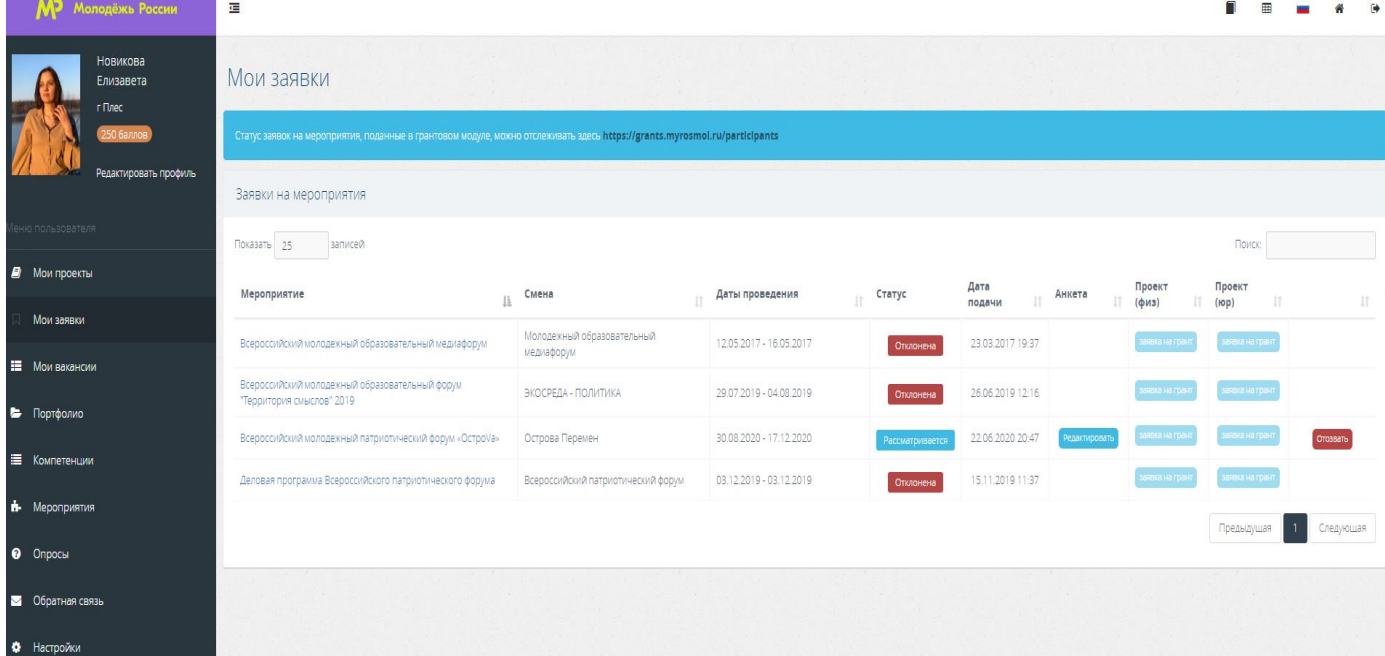

#### **5. Раздел «Вакансии»:**

В данном разделе участник может просмотреть Вакансии, по которым он откликнулся в разделе «Вакансии» <https://myrosmol.ru/vacancies> публичной части модуля ФГАИС «Молодежь России»

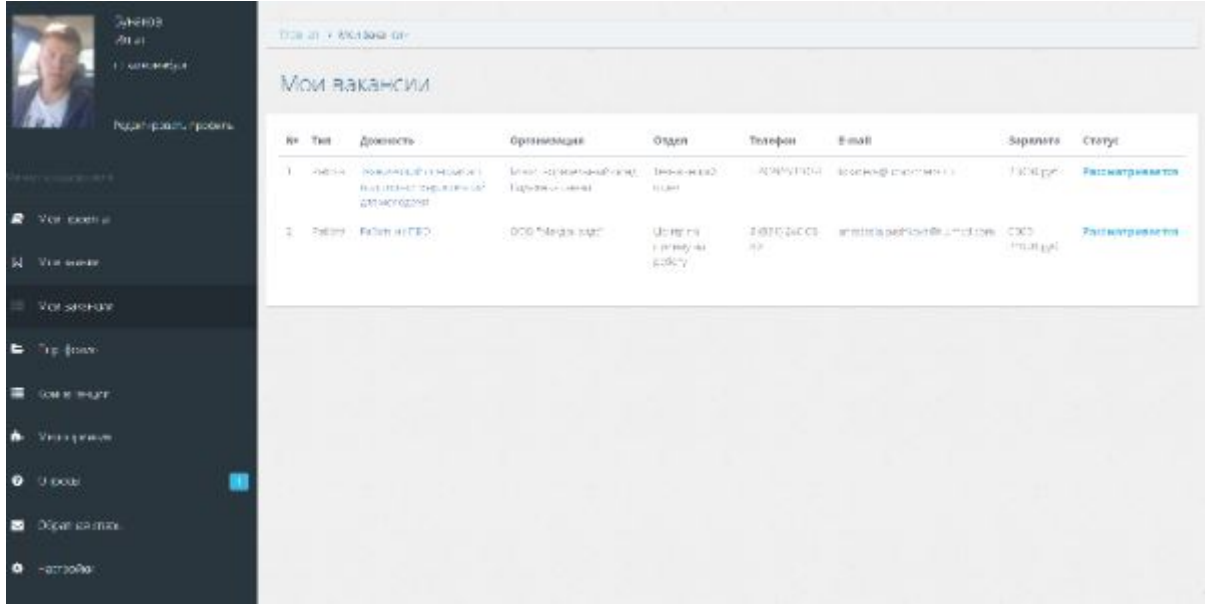

#### **6. Раздел «Портфолио»:**

В данном разделе участник может загрузить ссылки на актуальную информацию и файлы. Максимальное количество документов, которые участник может загрузить в личный кабинет, не должно превышать 10 шт. Размер одного файла не должен превышать 1 Мб. Также в данном разделе пользователь может скачать документы, которые были загружены конкретному пользователю.

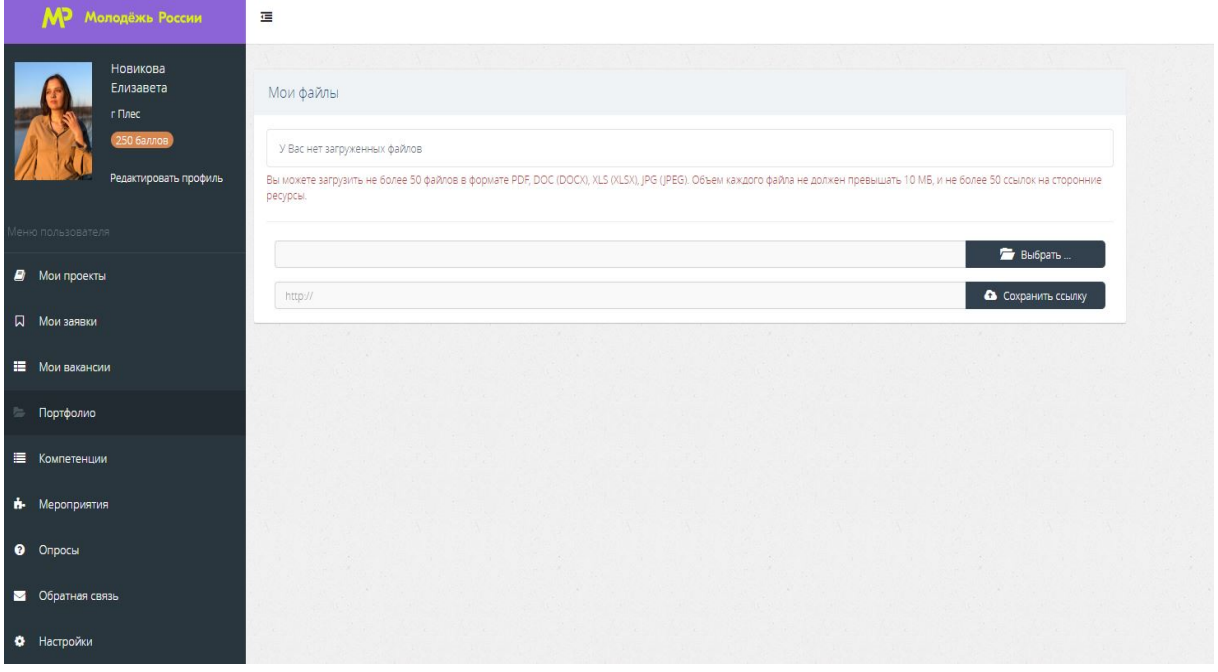

### **7. Раздел «Компетенции»**

В данном разделе отображаются компетенции, которые были вам присвоены организатором мероприятия, в котором вы участвовали, но при условии, что в данном мероприятии была заявлена «работа по развитию и усилению» компетенций.

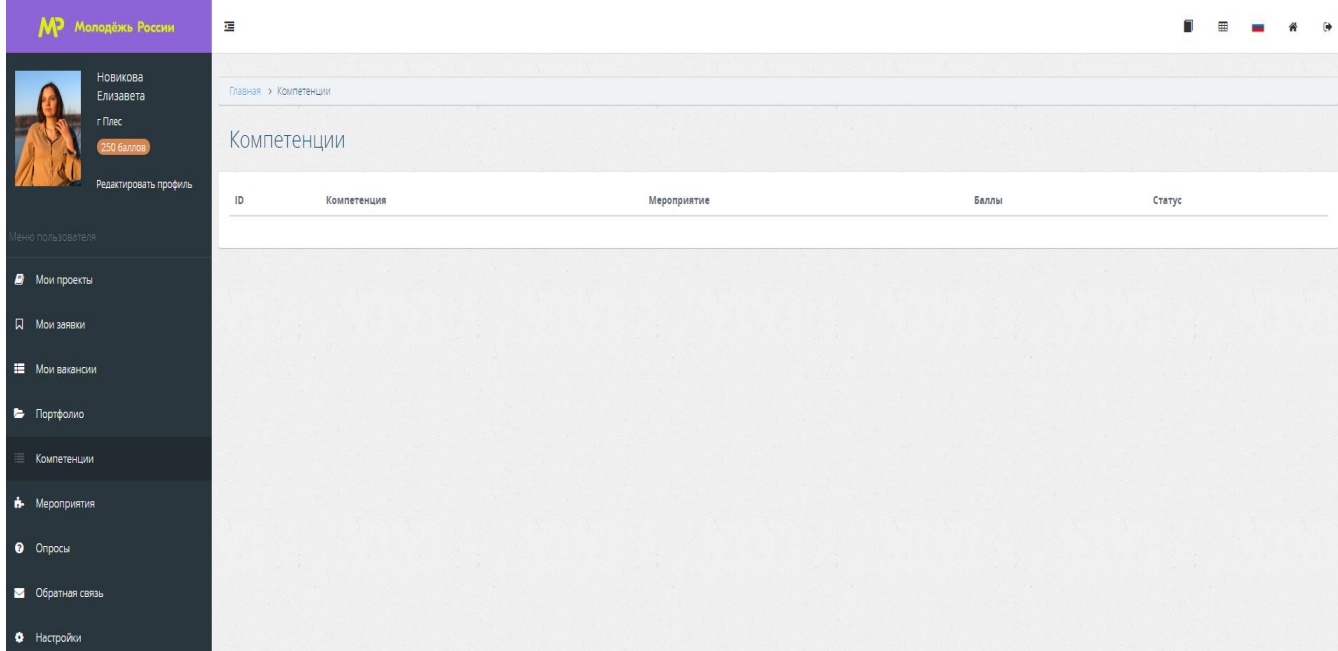

#### **8. Раздел «Мероприятия»:**

Раздел «Мероприятия» позволяет просмотреть список мероприятий, регистрация на которые открыта через Систему. Участники могут просмотреть краткую информацию о мероприятиях и подать заявку на интересующую смену.

Мероприятия в разделе отображаются только после выбора участником интересующих направлений деятельности. Для этого необходимо перейти в раздел «Редактировать профиль» / «Деятельность».

В данном разделе существует возможность подать заявку на выбранное мероприятие. Подача заявки может быть осуществлена через заполнение анкеты мероприятия.

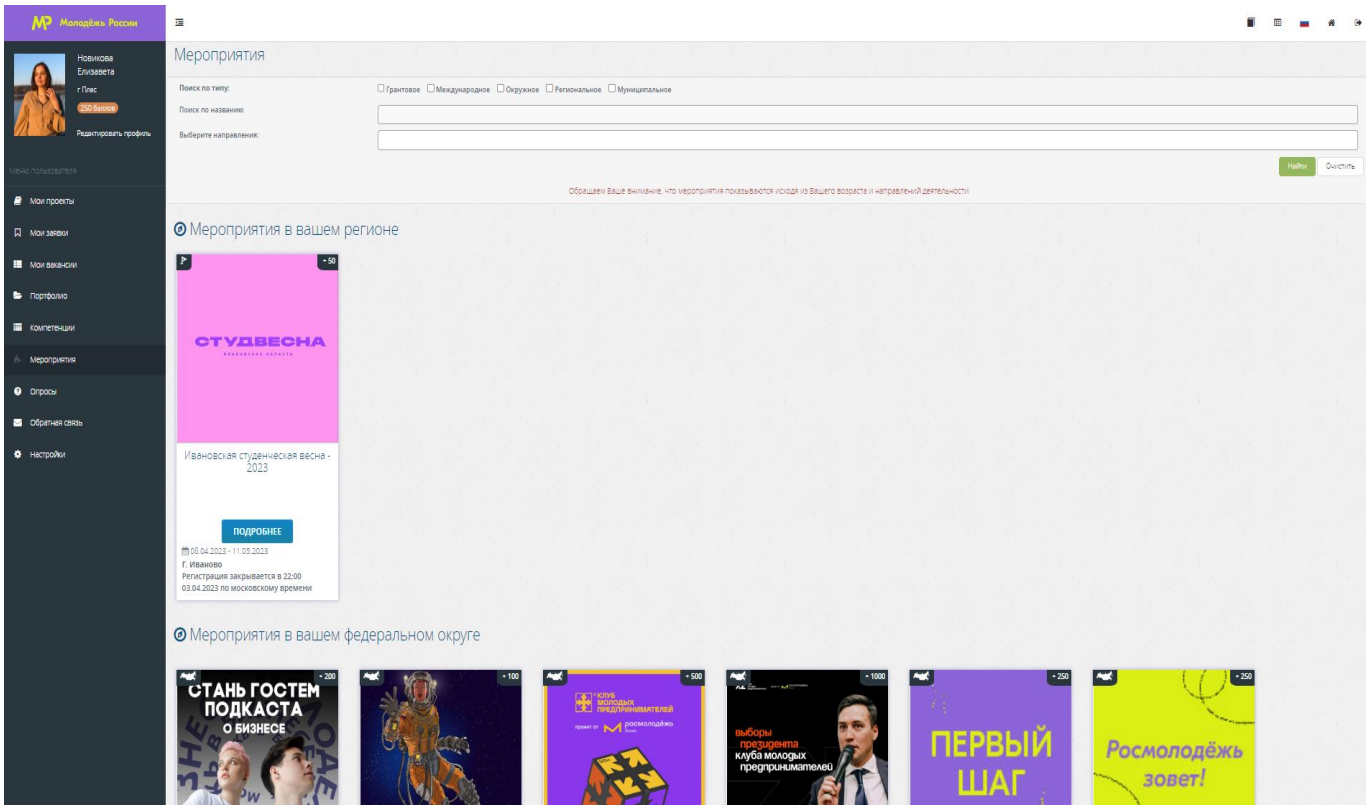

12

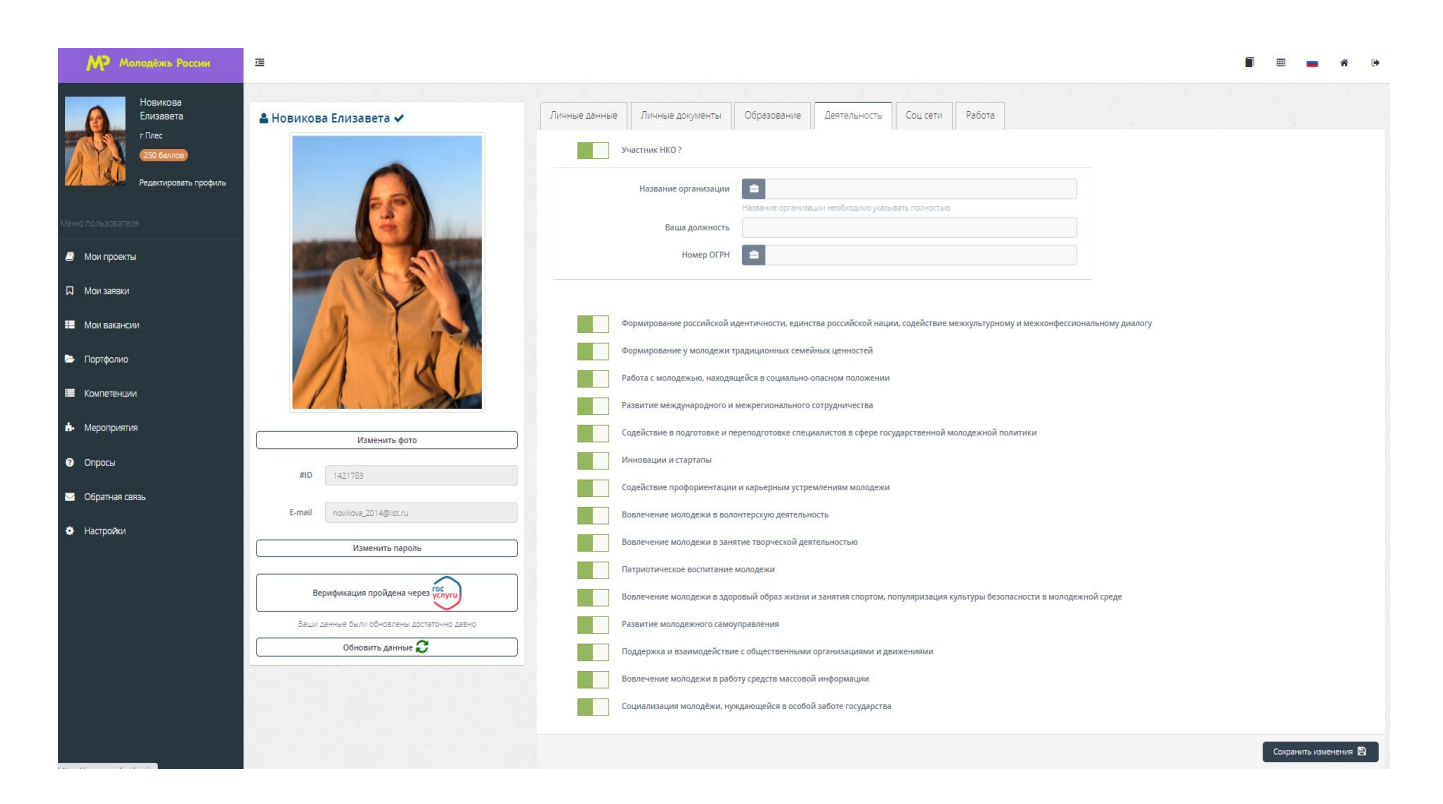

### **9. Раздел «Опросы»:**

Данный раздел отображает опросы, которые активны для сбора ответов. В данном разделе есть возможность просмотреть информацию об опросе и дать свои ответы на вопросы опроса.

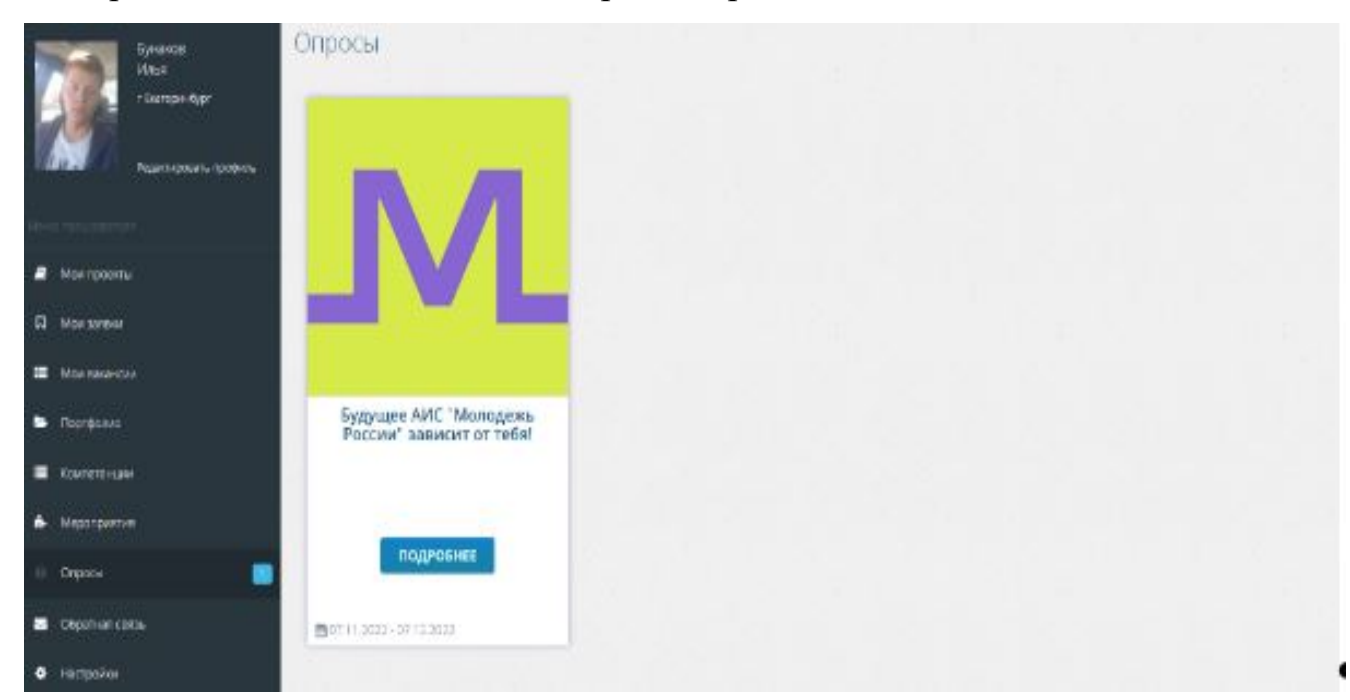

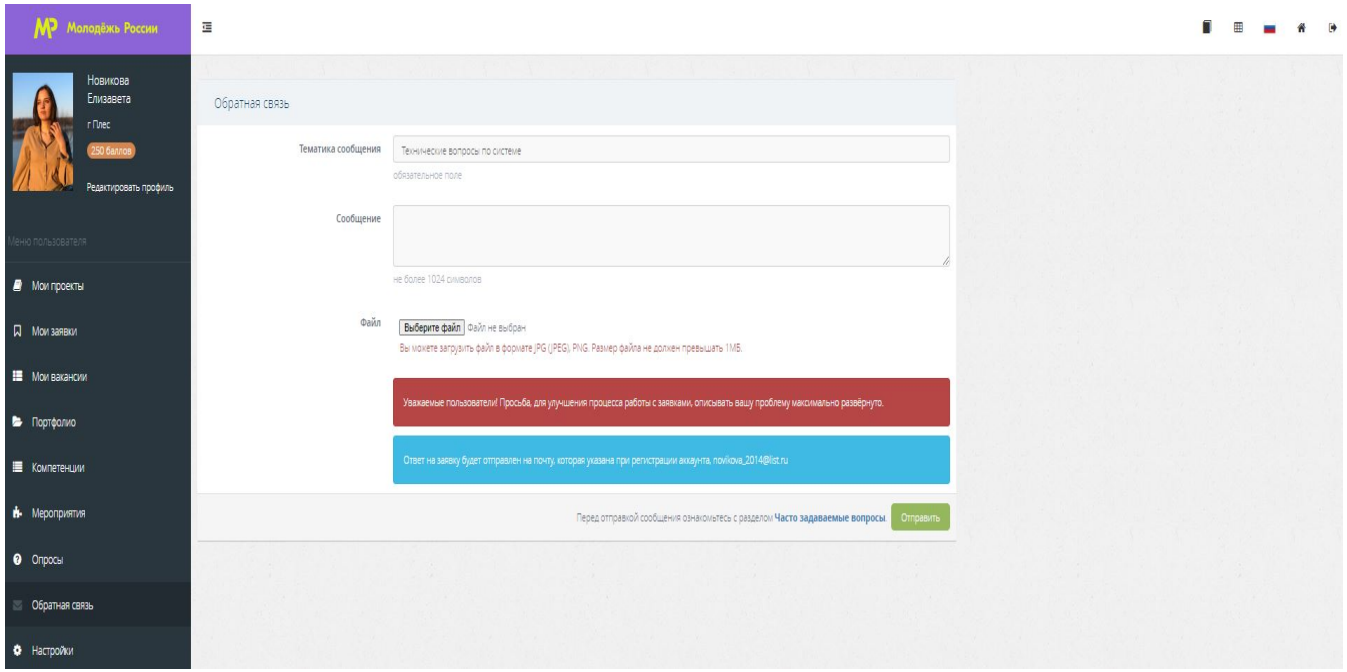

**10. Раздел «Обратная связь»:**

Раздел «Обратная связь» предполагает обращение в организационный комитет конкретного мероприятия или в техническую службу поддержки.

Для этого Вам необходимо выбрать подходящую категорию в теме письма и описать сам вопрос. При необходимости можно прикрепить скриншоты с ошибкой (проблемой).

#### **11. Раздел «Настройки»:**

В данном разделе вы можете просмотреть и отозвать выданные ранее разрешения другим платформам на использование Ваших данных.

В этом же разделе вы можете отменить верификацию своего аккаунта в Системе, путем отзывания выданных разрешений Госуслугам.

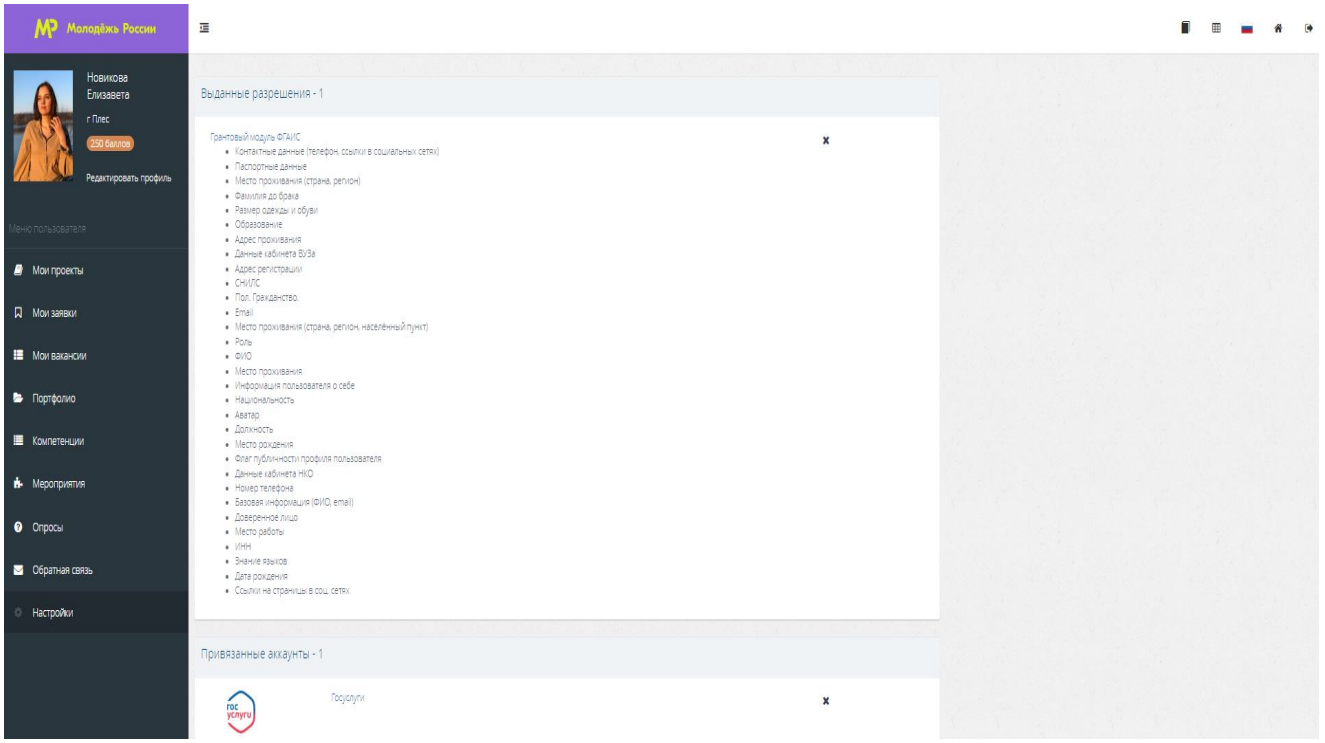

## *Далее будут описаны публичные страницы по ссылке: https://myrosmol.ru/*

### **12. Публичная страница «Мероприятия»**

На данной странице пользователь может просматривать информацию о мероприятиях в системе, не авторизовавшись в аккаунте.

Подать заявку на мероприятия в этом разделе невозможно.

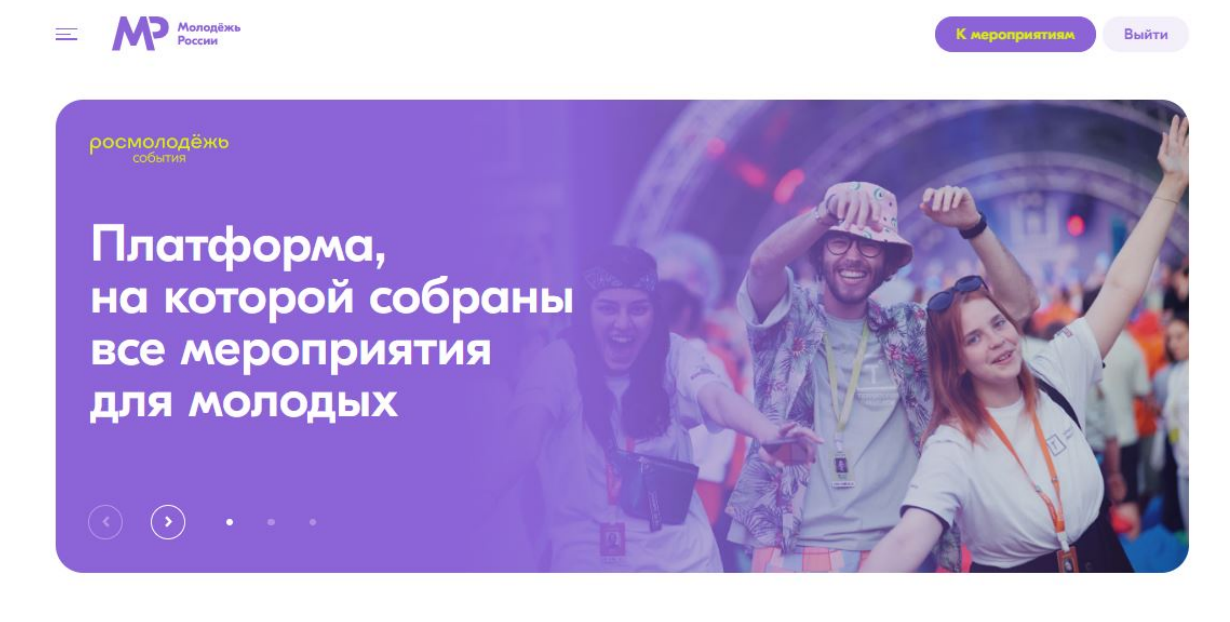

## Мероприятия

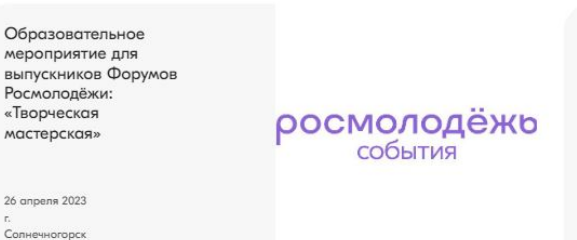

"XXIX Хабаровского краевого фестиваля "Ступенческая весна 2023", посвященные 85-й годовщине со дня образования хабаровского края"

10 апреля 2023<br>r. Хабаровск

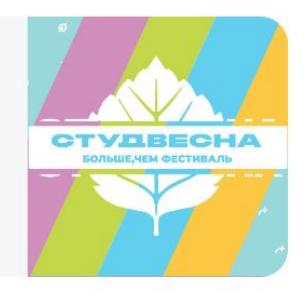

### **13. Публичная страница «Участники»**

В данном разделе отображаются все кабинеты пользователей, кто включил функцию «Показывать профиль в публичной части» в меню редактирования профиля. Для поиска возможно использовать различные фильтры.

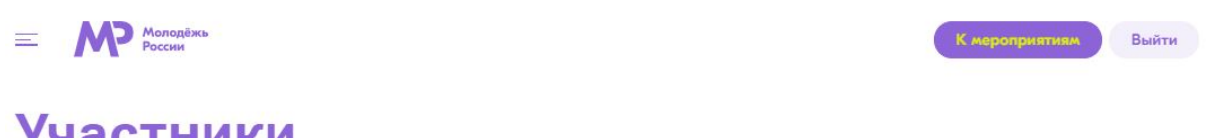

# **Участники**

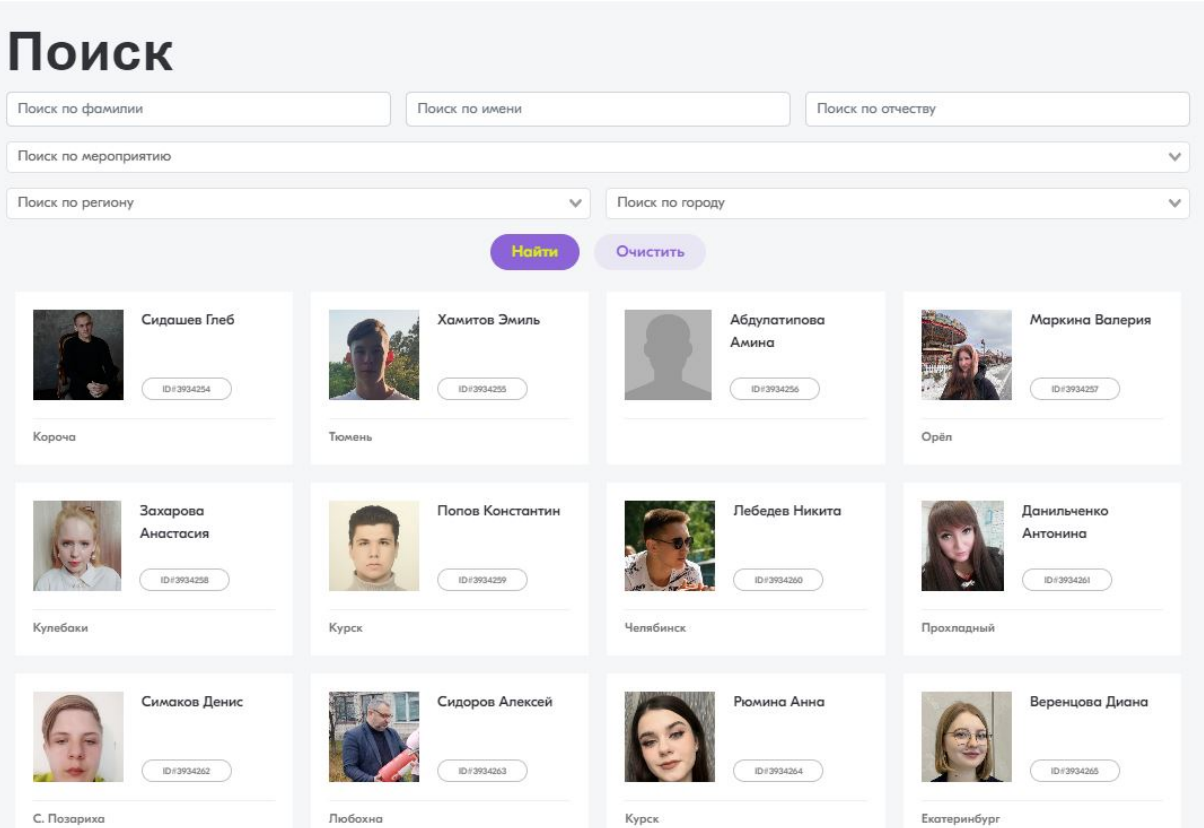

### **14. Раздел «Новости»**

В данном разделе отображаются все новости молодёжной политики. Данный раздел получает новости с официального сайта Росмолодежь (fadm.gov.ru)/

### $\equiv$  **M** Mononews

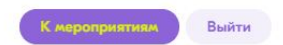

## **Новости**

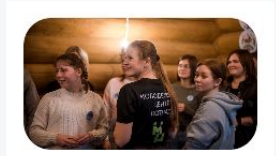

20 марта 2023 14:33

Более 20 молодежных форумов состоится в Архангельской области

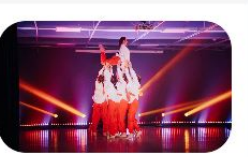

21 марта 2023 10:47

Более 650 студентов томских колледжей и техникумов участвуют в фестивале «Студенческая весна»

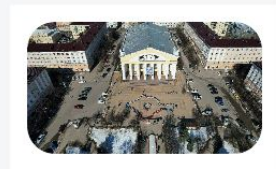

21 марта 2023 10:57

Молодёжный флешмоб в честь Крымской весны прошёл в Калуге

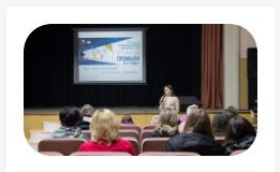

21 марта 2023 10:40

Лучшим фильмом «Открытой премьеры» калужане выбрали «Музыку летней ночи»

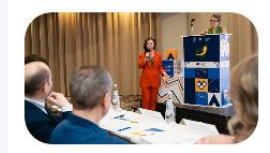

20 марта 2023 13:48 Пензенская область разработала модель «Патриотической смены» для форума

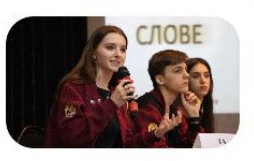

20 марта 2023 13:40 Студенты вузов приняли участие в турнире по парламентским

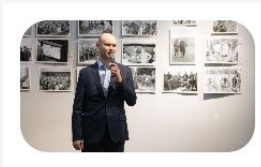

14 марта 2023 13:30 В Калуге открылась фотовыставка, посвящённая истории поискового движения

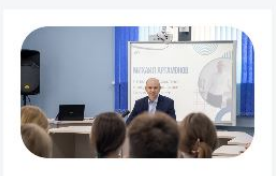

20 марта 2023 13:24 Начальник управления молодёжной политики провёл встречу с

#### **15. Раздел «Вакансии»**

На данной странице отображаются актуальные вакансии для молодежи, размещённые работодателями. В данном разделе есть возможность осуществить поиск вакансии по различным параметрам, просмотреть информацию о вакансии и откликнуться на нее.

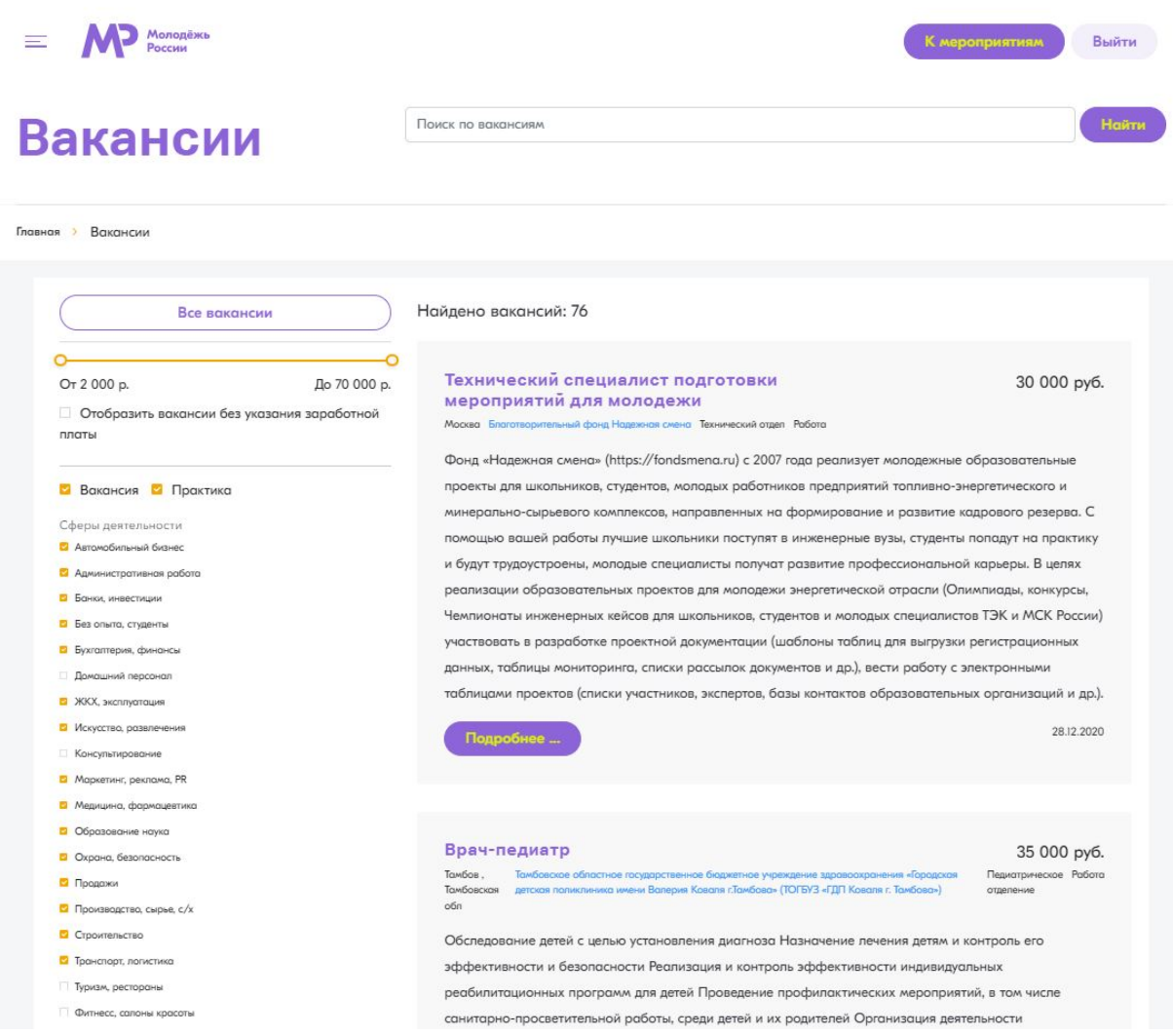

#### **16. «Гранты»**

Кнопка перемещает нас в грантовый модуль ФГАИС «Молодежь России», где можно создать свой проект и отправить его на участие в грантовом конкурсе - <https://grants.myrosmol.ru/> .

#### **17. «Опросы»**

Кнопка перемещает нас в основной модуль ФГАИС «Молодежь России», где можно пройти опрос и оставить обратную связь <https://myrosmol.ru/survey.>

19

#### **18. Раздел «Помощь»**

В данном разделе вы можете увидеть Общую информацию о системе ФГАИС «Молодежь России», изучить Пользовательское соглашение и Соглашение на обработку персональных данных, а так же, перейти в раздел Часто задаваемых вопросов «FAQ».

M<sup>D</sup> Monogrèxia  $\equiv$ 

Выйти **ARNTRNOON** 

## Помощь

#### Общая информация

Пользовательское COCOQUIANNA

## Общая информация

Соглашение на обработку персональных данных

FAQ

Федеральное агентство по делам молодёжи - надежный государственный партнёр для всех частных и общественных проектов, ориентированных на молодёжь и ее интересы. Агентство строит работу на принципах сотрудничества и созидания.

Федеральное агентство стремится стать сервисной площадкой, чтобы оказывать максимальное содействие в развитии молодёжи, выступая навигатором существующих и создающихся возможностей в нашей стране. Мы организовываем форумы и мероприятия, оказываем поддержку молодёжи во всех регионах нашей страны. Мы гордимся историями успеха наших подопечных. С помощью подведомственных учреждений решаем широкий круг задач, руководствуясь Основами государственной молодёжной политики Российской Федерации на период до 2025 г.

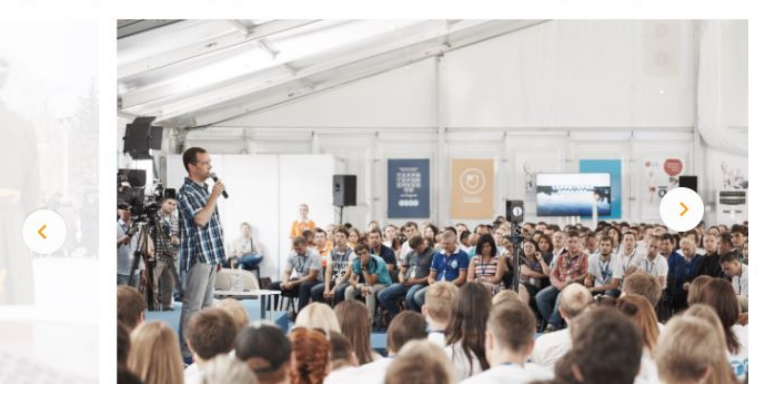

#### **19. FAQ**

Раздел часто задаваемых вопросов. Изучите его, прежде чем обращаться с вопросами в техническую поддержку и к организаторам мероприятий.

 $\equiv$  **M** Monogewa

К мероприятиям Выйти

## Помощь

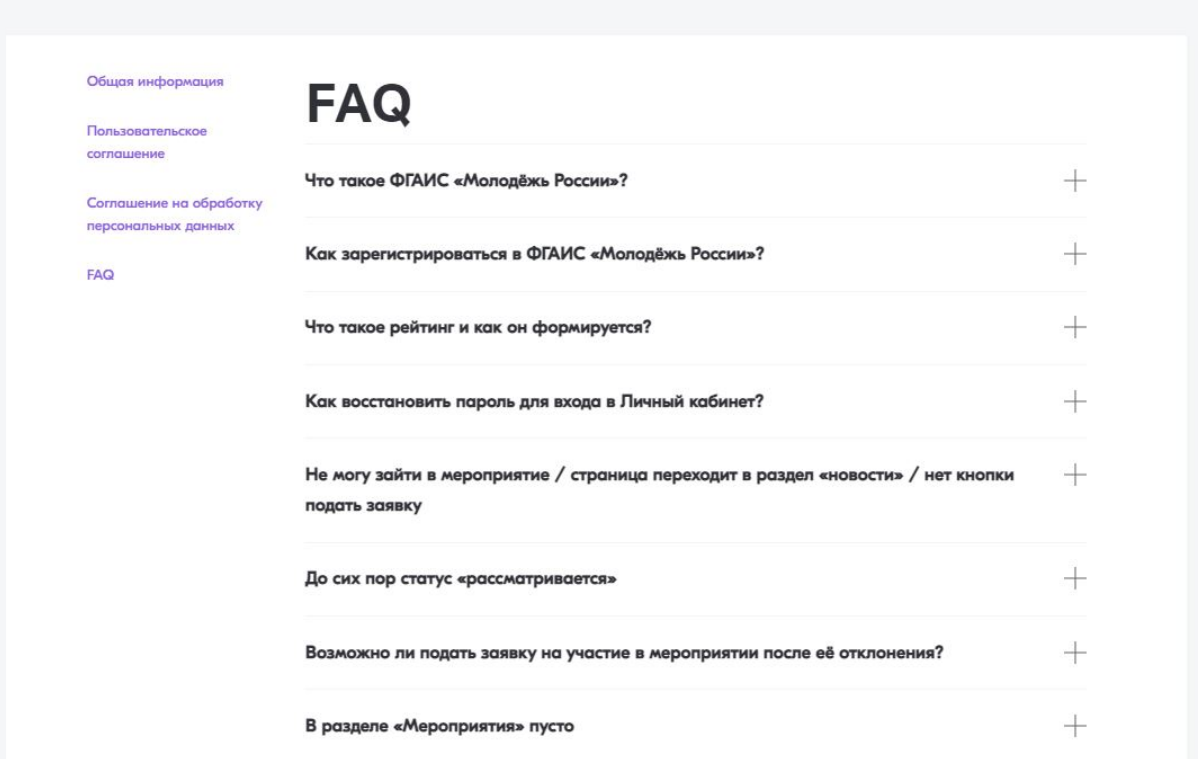

## **20. Профилактика негативных проявлений / Мониторинг показателей федеральных проектов**

В данном разделе размещены различные документы о профилактике негативных проявлений / Мониторинге показателей федеральных проектов, которые можно скачать или перейти на внешний ресурс для их просмотра.

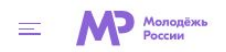

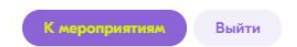

Профилактика негативных проявлений

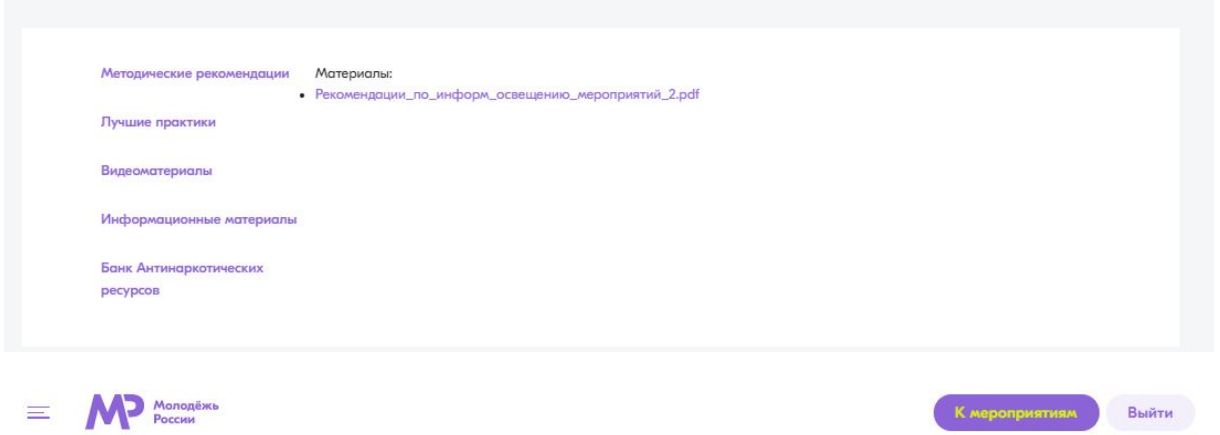

## Мониторинг показателей федеральных проектов

Файлы: • Мониторинг\_показателей\_ФП\_во\_ФГАИС\_2022\_год.xlsx

### **17. Контакты**

Контакты и часы работы Федерального агентства по делам молодежи.

#### M<sup>3</sup> Monogens  $\equiv$

#### Наш адрес

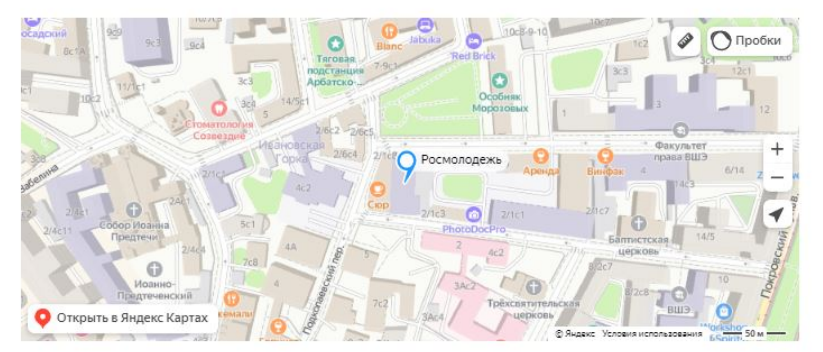

К мероприятиям

#### Главный офис

Москва, Большой Трёхсвятительский переулок, дом 2/1 строение 2 Понедельник — Четверг, 9:00 — 18:00 Пятница, 9:00 - 16:45

#### Справочная служба

Тел.: 8 (800) 333-77-37 Факс: +7 499 270-20-79

#### Официальный адрес электронной почты

op@fadm.gov.ru